## How to set up email on iPhone

1) Go to [Settings] -> [Mail] -> [Accounts] -> [Add Account]. Then select [Other].

2) Select [Add Mail Account].

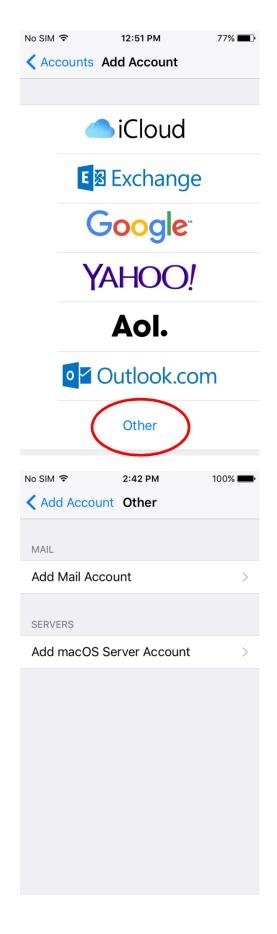

3) Enter your email details. Click [Next] when completed.

For POP settings, go to step 4. For IMAP settings, go to step 6.

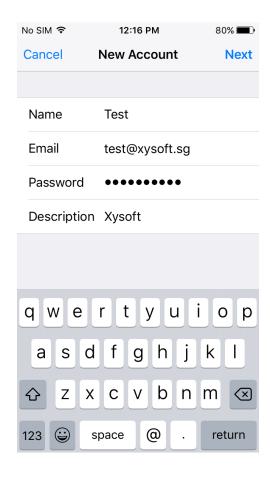

4) For POP settings, enter "mail.[domain name]" in the [Incoming Mail Server] host name.

The details that you have entered previously should retain in the username and password field. If empty, please re-enter the details.

In the [Outgoing Mail Server], enter the same details you entered in [Incoming Mail Server]. When done, click [Save]. The app will try to verify your settings.

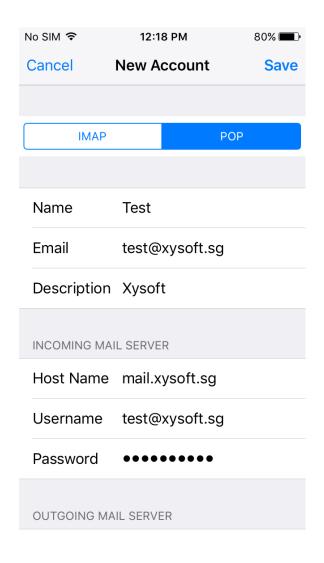

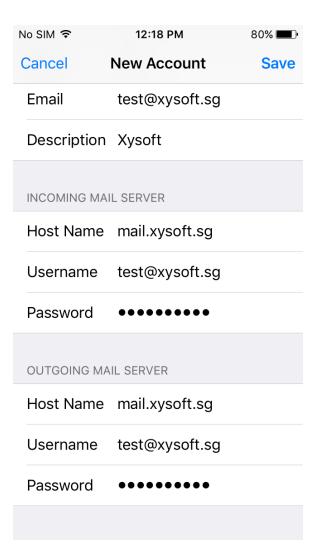

Parallels Panel
Issued by Parallels Panel

Not Trusted

Expired 1/5/16, 5:14:26 PM

More Details

5) If you receive a warning about some mail certificate not trusted, check for more details. Click [Trust]. All settings should be verified and you may proceed to use your email. 6) For IMAP settings, enter "imap.[domain name]" in the [Incoming Mail Server] host name.

The details that you have entered previously should retain in the username and password field. If empty, please re-enter the details.

In the [Outgoing Mail Server], enter "smtp.[domain name]". When done, click [Save]. The app will try to verify your settings.

You might experience the same error as in step 5. Just verify the certificate, and you may proceed to use you email after that.

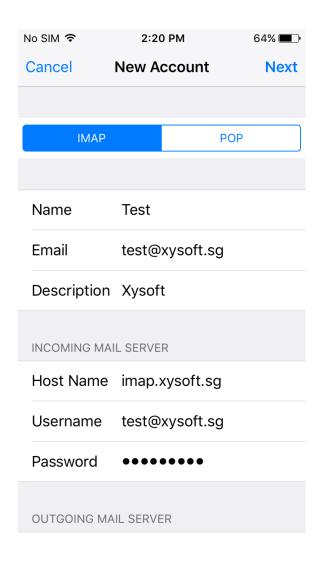

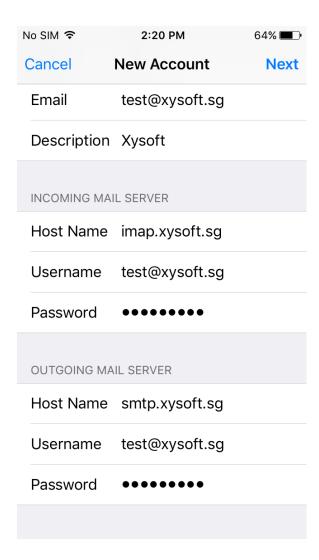